## Chemical Linking

Not available to everyone. Permission based.

**Overview:** SOILMAP maintains a master chemical list. You may have an abbreviation for a chemical so the master database was created to help maintain all the products by a common name. We use exactly what the MSDS and specimen label say when entering these.

To link a chemical to SOILMAP go to Company Database - Chemical - Import <br> **K** SoilMap

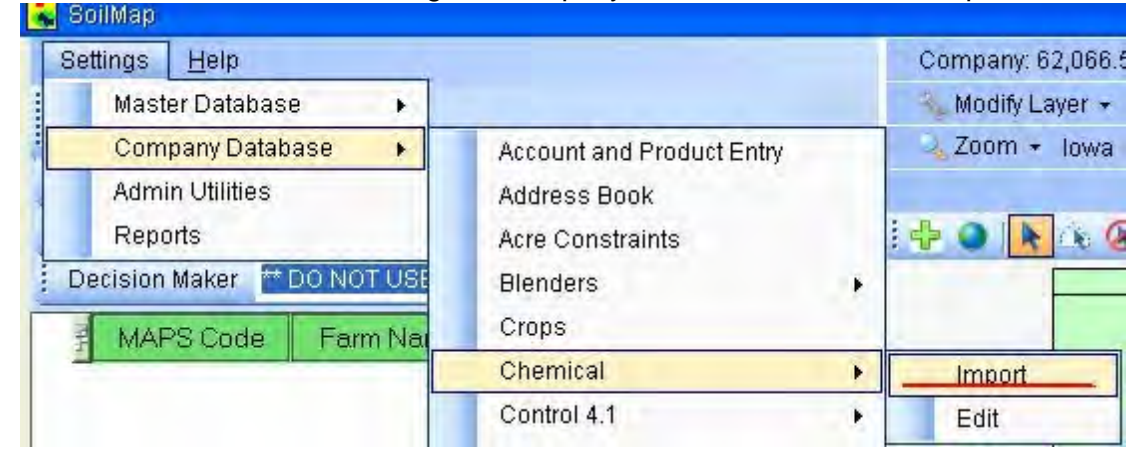

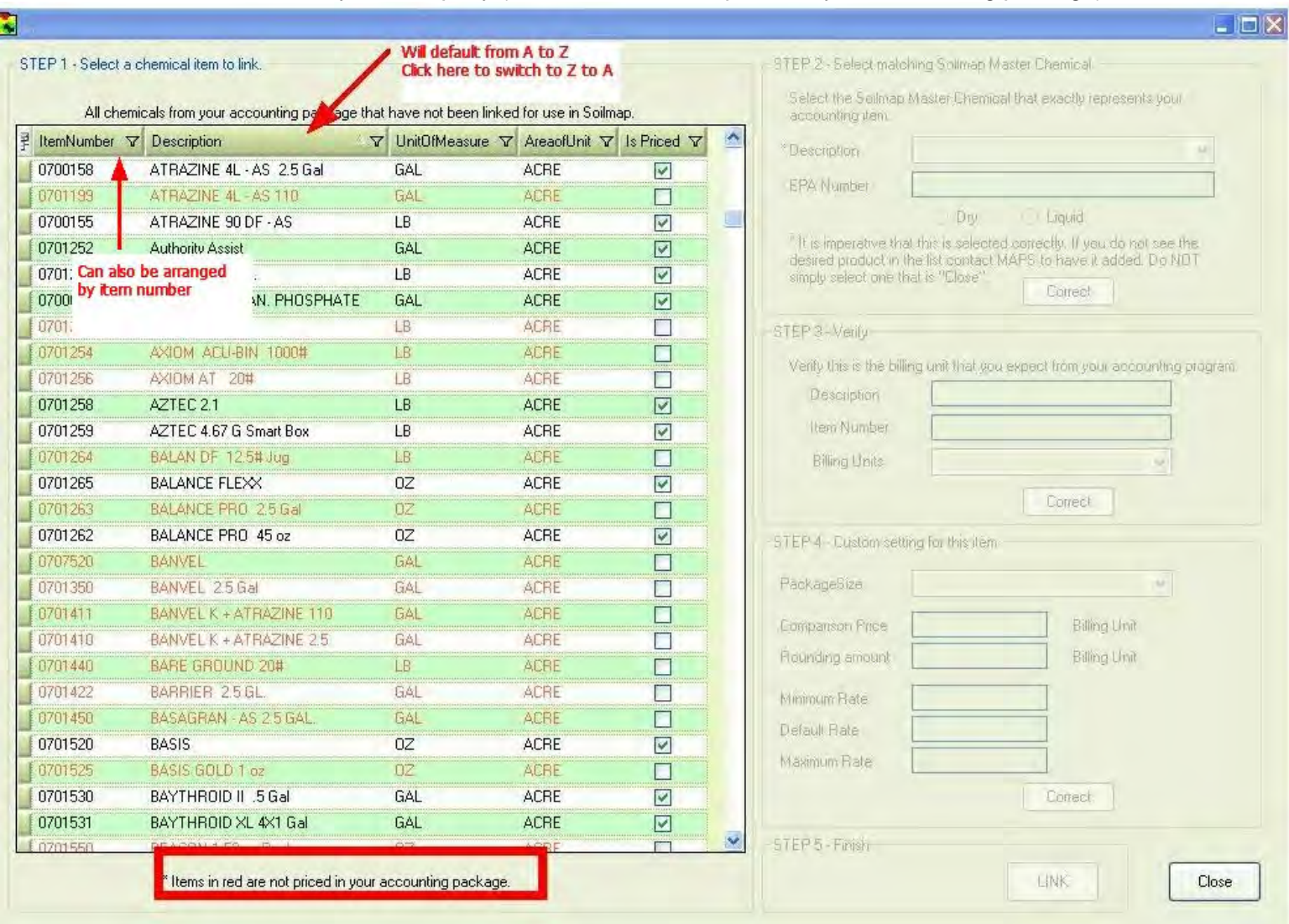

## This will load the chemicals for your company (Items in red are not priced in your accounting package)

(Advanced Filtering)

For some companies this may be a very large list. To narrow your search we have some advanced filtering tools we can use.

Select the filter button next to Description  $\nabla$  Select Text Filers - Equals -

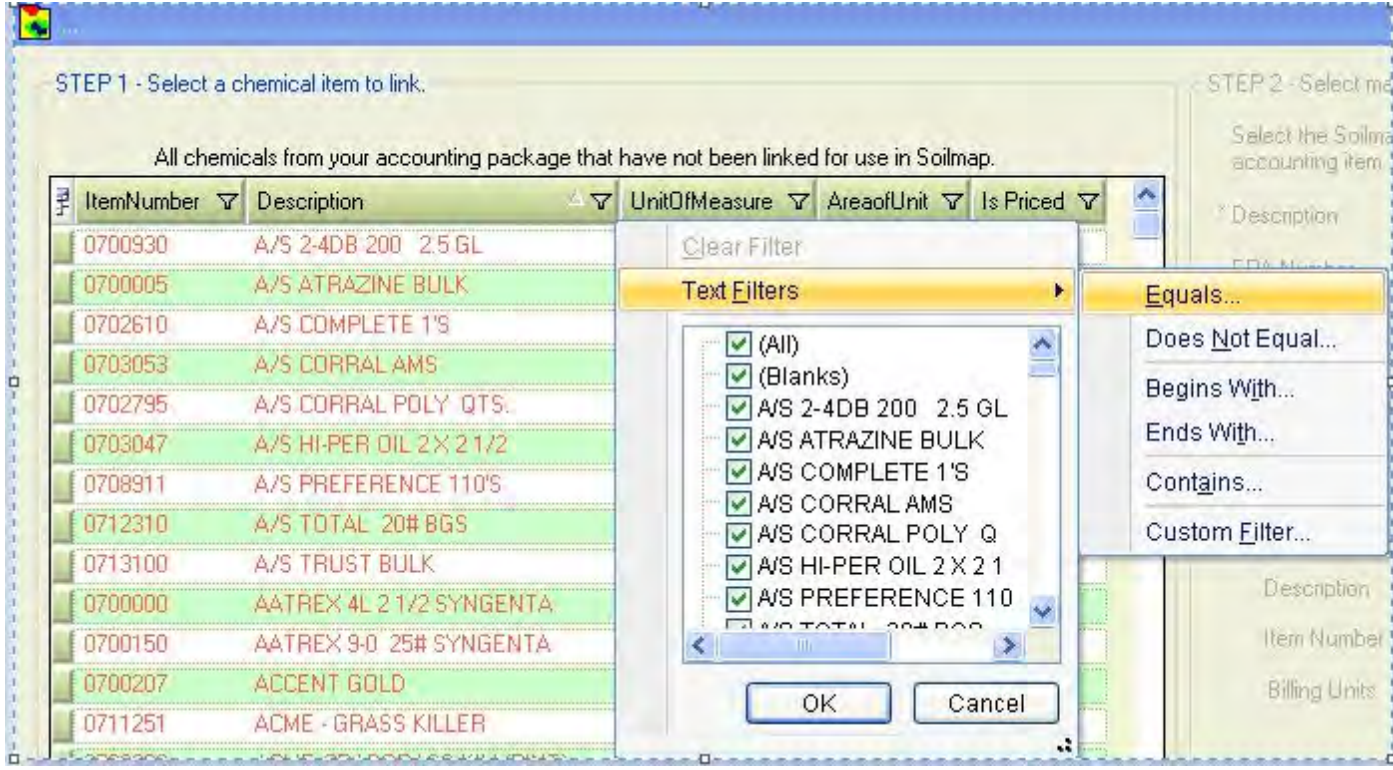

**3-108 SOILMAP GUIDE**

## In the 2nd text box type in Cobalt

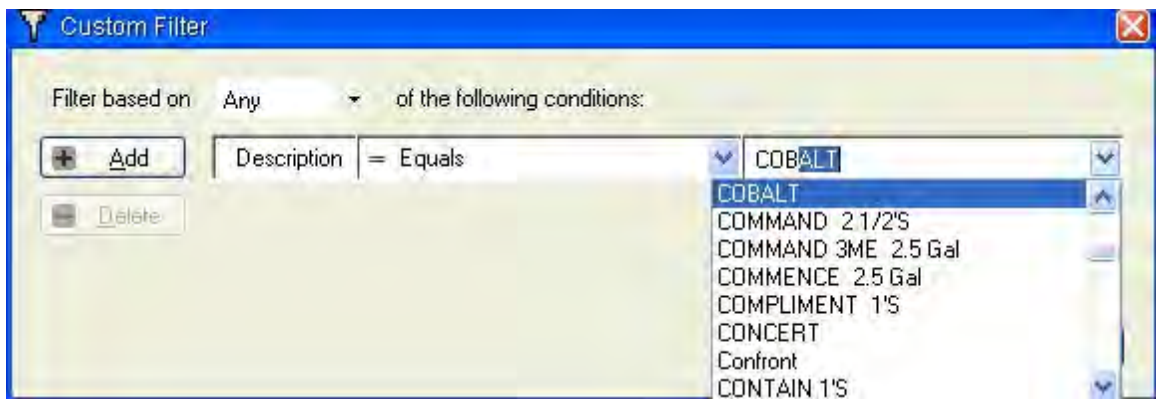

**ADVANCED FEATURES 3-109**

We now have narrowed our list to Cobalt only.

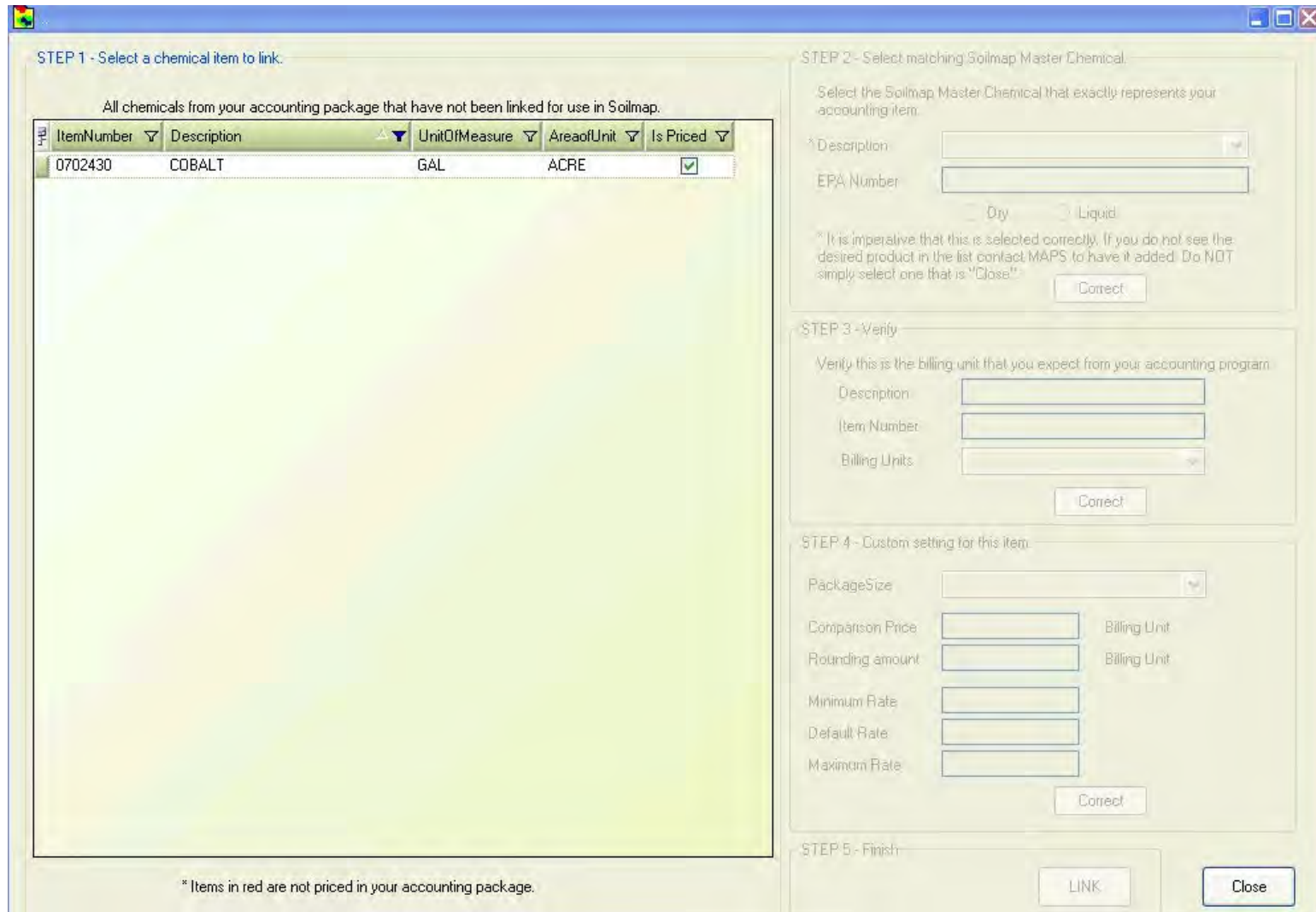

**3-110 SOILMAP GUIDE**

Advanced Filtering using the Contains filter

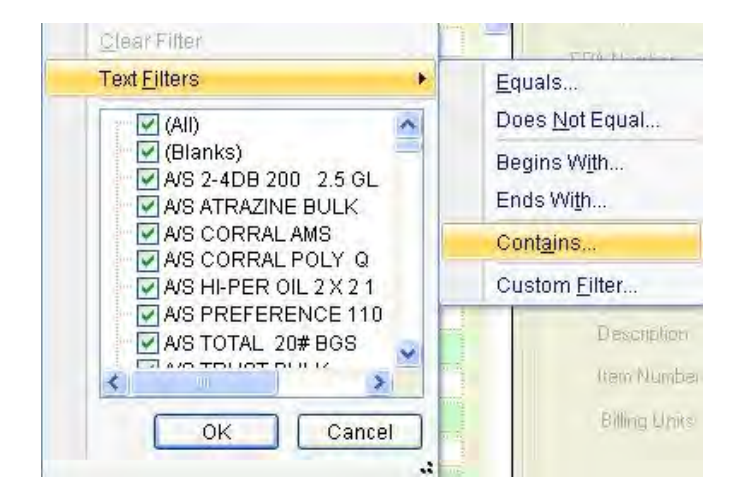

You may have many different flavors of the chemical Dual. Using the contains filter is an easy way to look at anything that contains Dual.

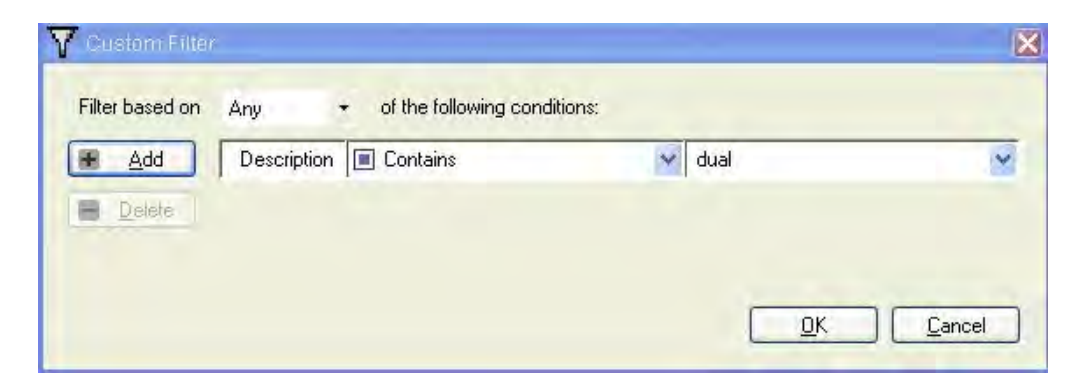

We now have filtered our chemical list to only display items in accounting that contain the letters dual

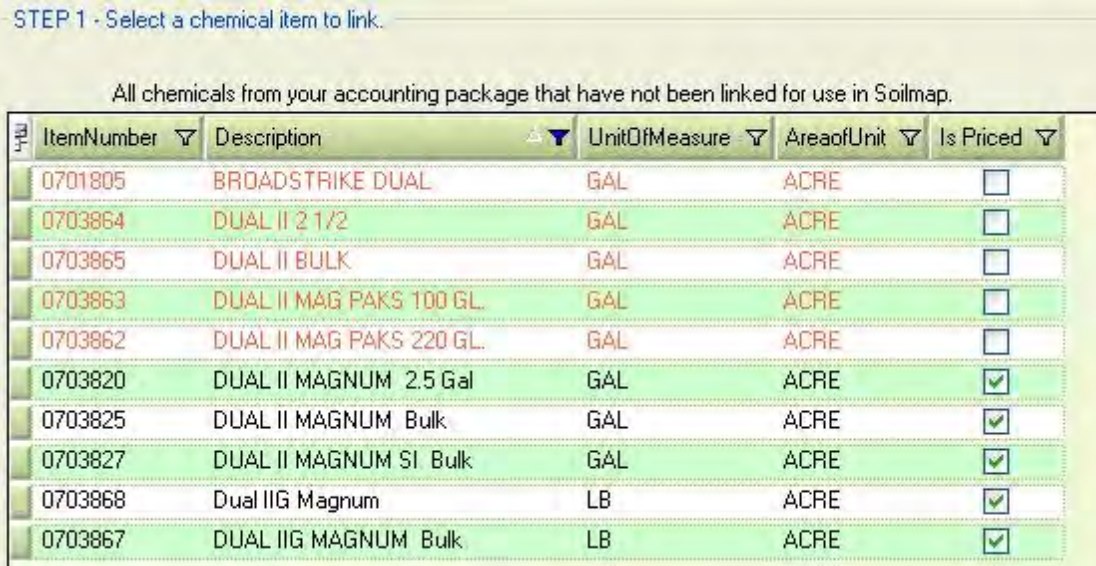

Step 1. Using Cobalt as an example, we will link this with the SOILMAP master chemical database. Select the item from your accounting package.

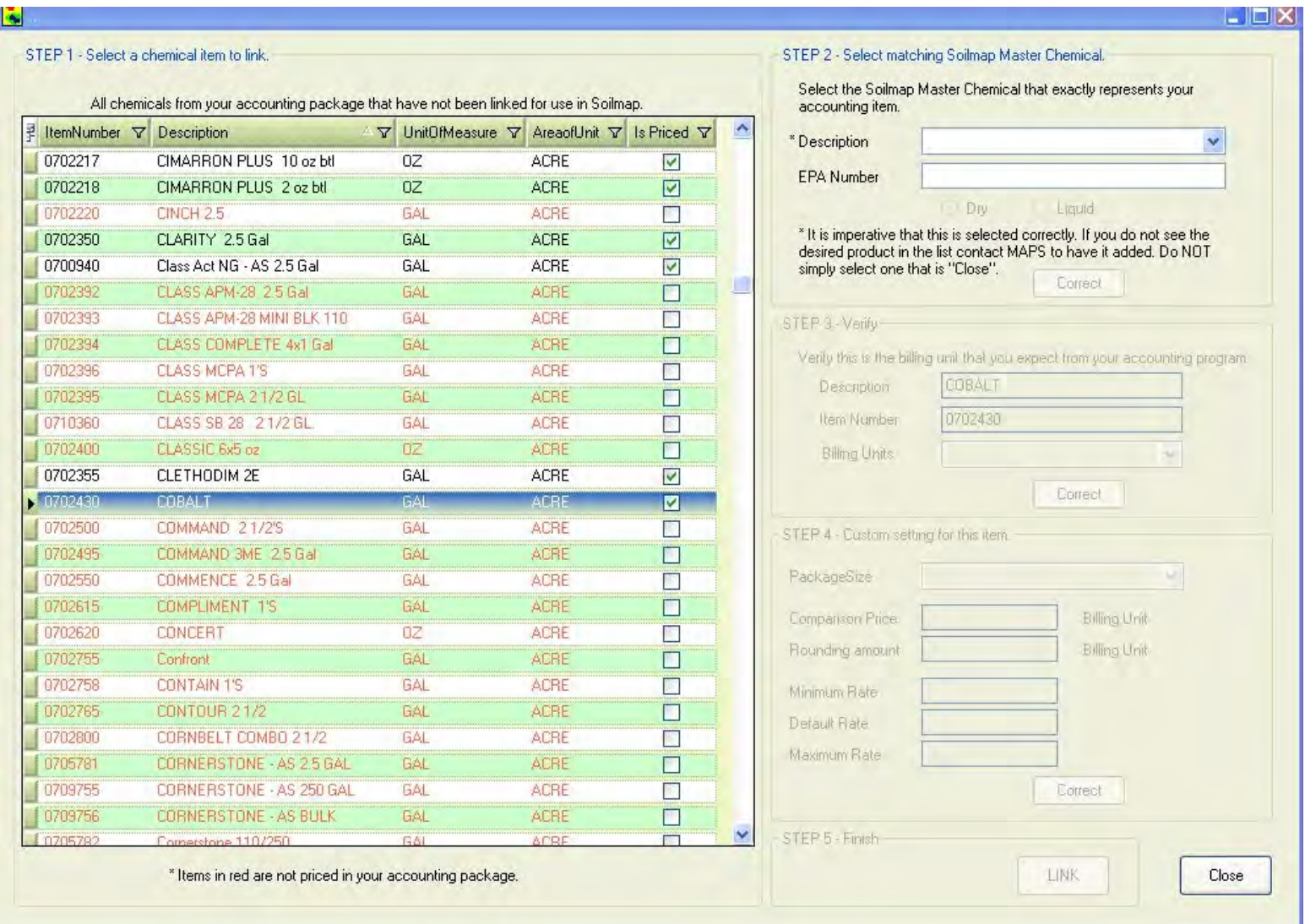

**ADVANCED FEATURES 3-113**

Step 2. After selecting a chemical, Step 2 will become available. Select the correct product from the SOILMAP master database and press the Correct button. If you do not see the exact product you are wanting to link, contact MAPS and we will add it.

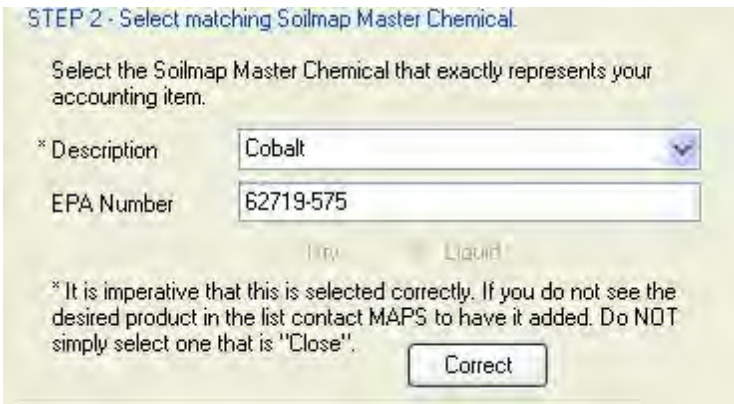

Step 3. Verify the billing units and press correct.

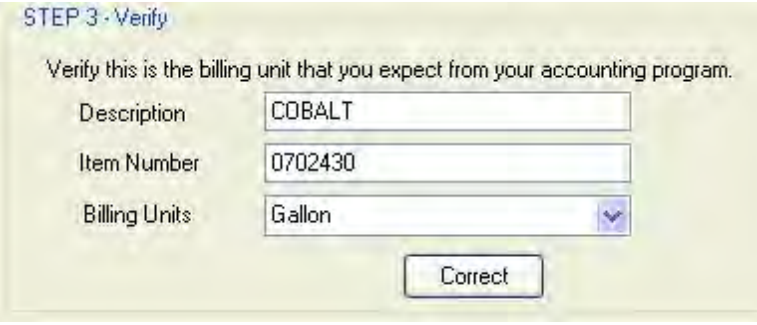

**3-114 SOILMAP GUIDE**

Step 4. Here you will be required to fill in the product details. When finished press Correct.

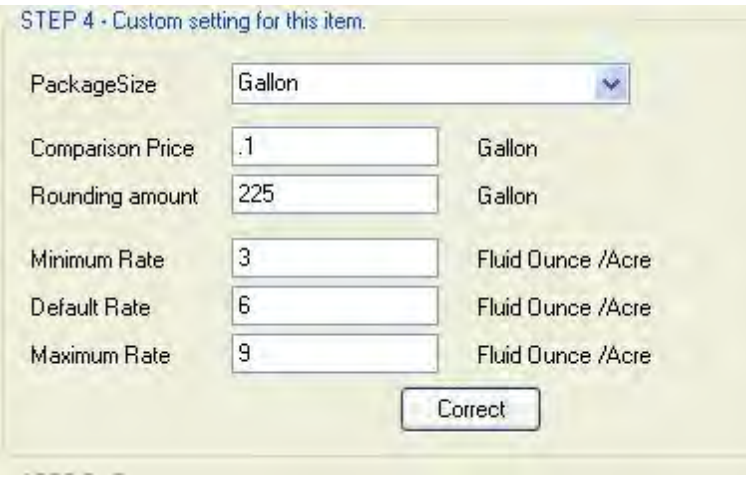

Step 5. Press the Link button.

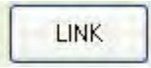

Once the link button is pressed a continue with link message will appear showing you what is being linked. If settings are correct press Yes.

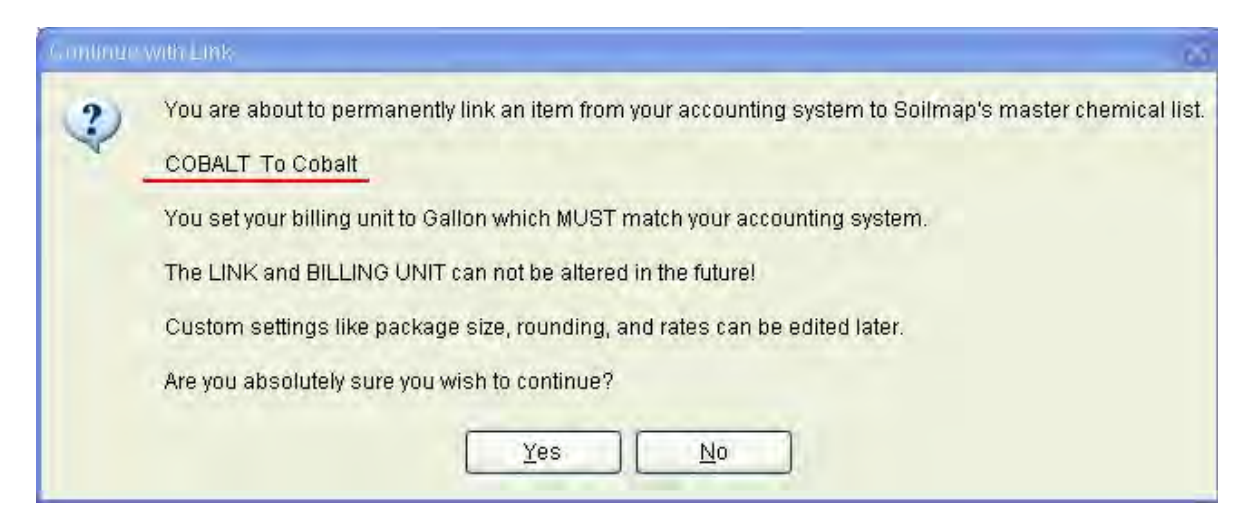

Product now added to SOILMAP.

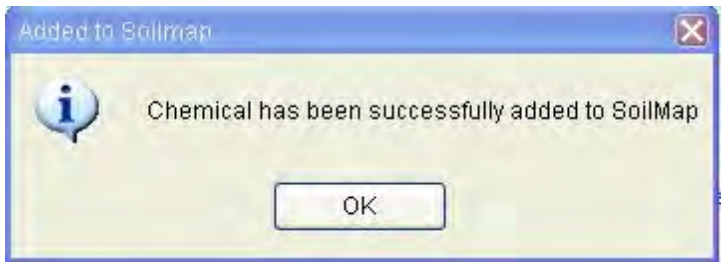

You now will have completed the steps to add a product to SOILMAP. For this product to be available for planning you will still need to add to blender and adjust the mix order if necessary.